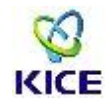

## 중등 임용시험 통합인력풀 등록(신청) 안내

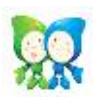

#### **□ 등록 안내**

- · 한국교육과정평가원은 출제인력 섭외의 공정성과 객관성을 확보하기 위해 출제위 원단 섭외의 기본 원칙을 '출제인력풀 내 섭외'로 하고 있습니다. 이에 중등 임용 시험의 모든 출제위원단은 출제인력풀에 등록되어 있는 선생님들만 참여하실 수 있습니다.
- · 2021년부터 출제인력풀 시스템이 '통합인력풀 시스템'으로 바뀜에 따라 중등 교사 임용시험 출제 및 검토에 참여를 원하시는 선생님은 **'통합인력풀 시스 템'에 가입**하여 주시기 바랍니다. 특히 **기존 출제인력풀에 등록된 선생님들께 서도 새로운 '통합인력풀 시스템'에 접속하셔서 정보 수정**을 해주셔야합니다.

#### **□ 등록**

- · 등록방법 : 중등 임용시험 출제위원단 참여를 원하는 본인이 직접 등록 신청 - 신규 가입 안내 : p.2 '중등 임용시험 통합인력풀 신규 가입 안내' 참고
- 정보 수정 안내 : p.10 ' 중등 임용시험 통합인력풀 정보수정 안내' 참고 · 통합인력풀 등록 시스템 URL : https://pool.kice.re.kr
- · 통합인력풀 등록(신청) 기간 : 2021. 7월 중 ~ (상시 접수)

#### **□ 개인정보 수집 및 이용 동의**

- · 수집 및 이용목적 : 본인 확인 및 인증, 업무연락, 출제 및 검토위원 섭외 등 · 수집항목 : 성명, 성별, 생년월일, 내·외국인 구분, 휴대전화, 전자우편 주소,<br>- 신청영역, 직장명, 직업, 직급, 학과(과목), 근속년수, 학력정보, 임용관련 강의
- 및 도서 저술 경력
- · 보유 및 이용기간 : 준영구
- · 개인정보 수집 및 이용을 거부할 권리가 있으며, 거부 시 인력풀 등록에 제한이 있을 수 있습니다.

# **■ 중등 임용시험 통합인력풀 (https://pool.kice.re.kr) 신규 가입 안내**

#### **1. 통합인력풀 신청하기**

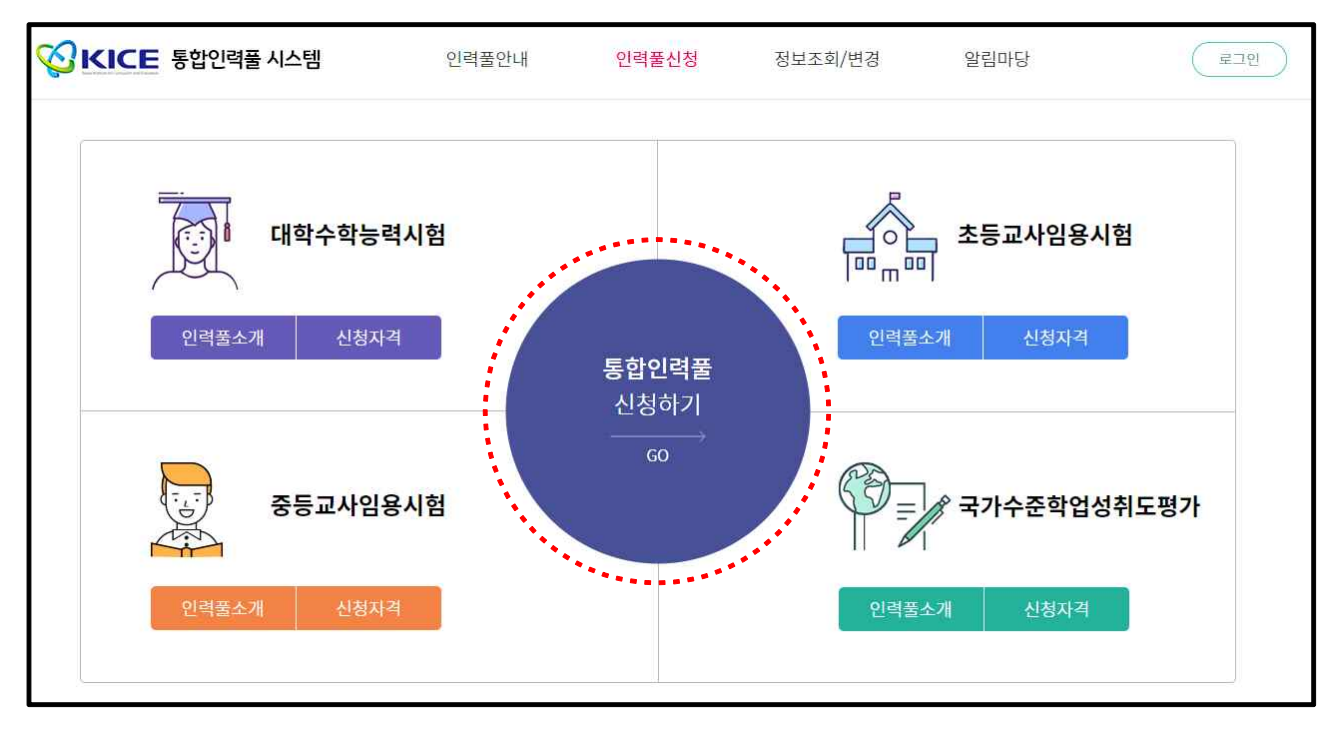

※ 사이트 접속 시 구글 크롬(Chrome) 또는 마이크로소프트 엣지(Edge) 사용 부탁드립니다. 인터넷 익스플로러(Internet Explorer)로 접속 시 본인 인증이 원활히 진행되지 않을 수 있습니다.

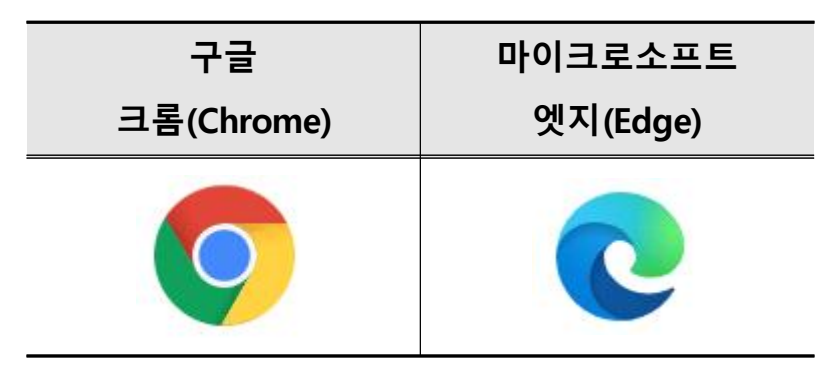

# **2. 개인정보처리방침 및 개인정보수집 및 이용에 대한 안내 약관 동의**

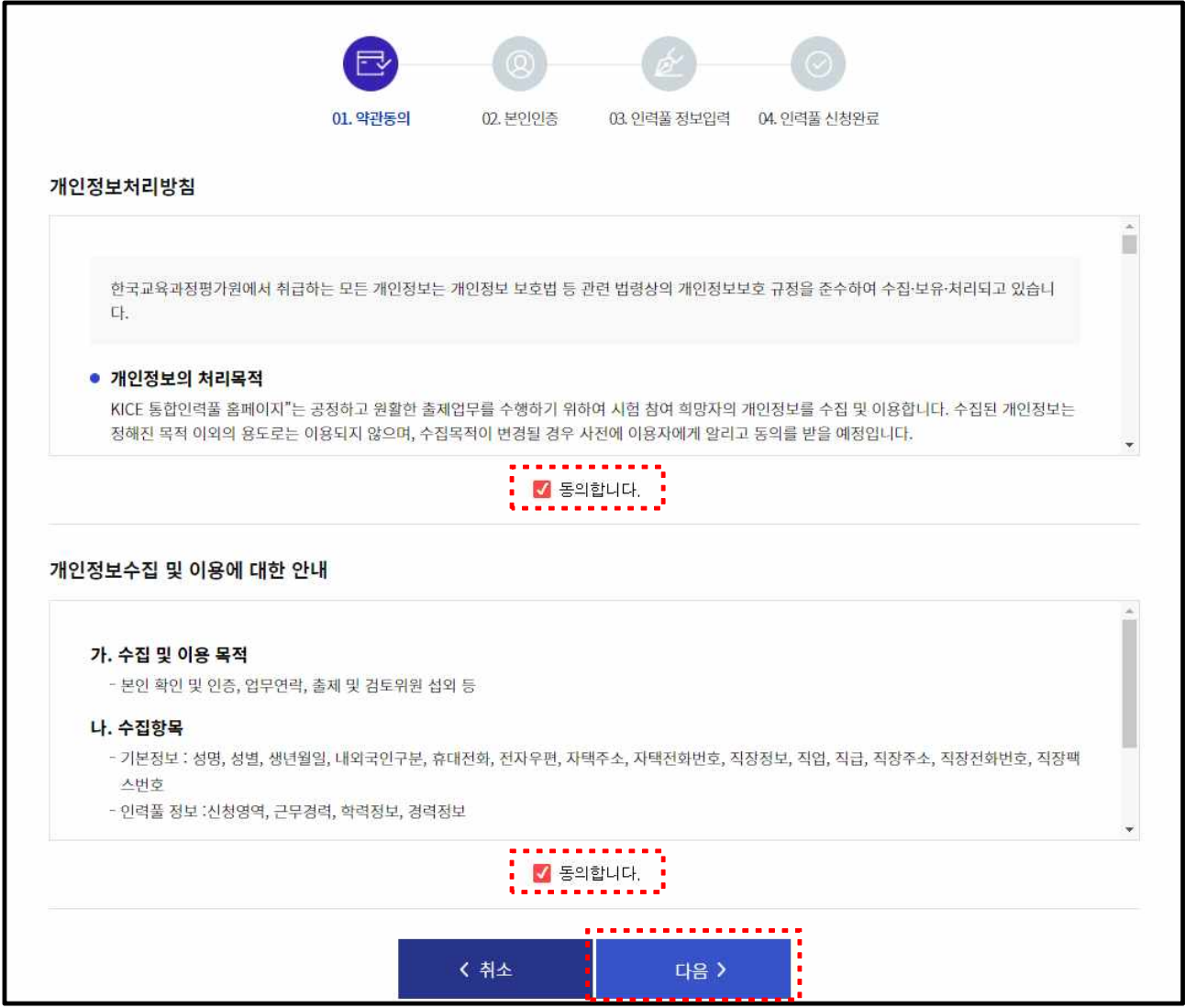

# ※ 동의 후 다음 단계 진행

**3. 본인 인증**

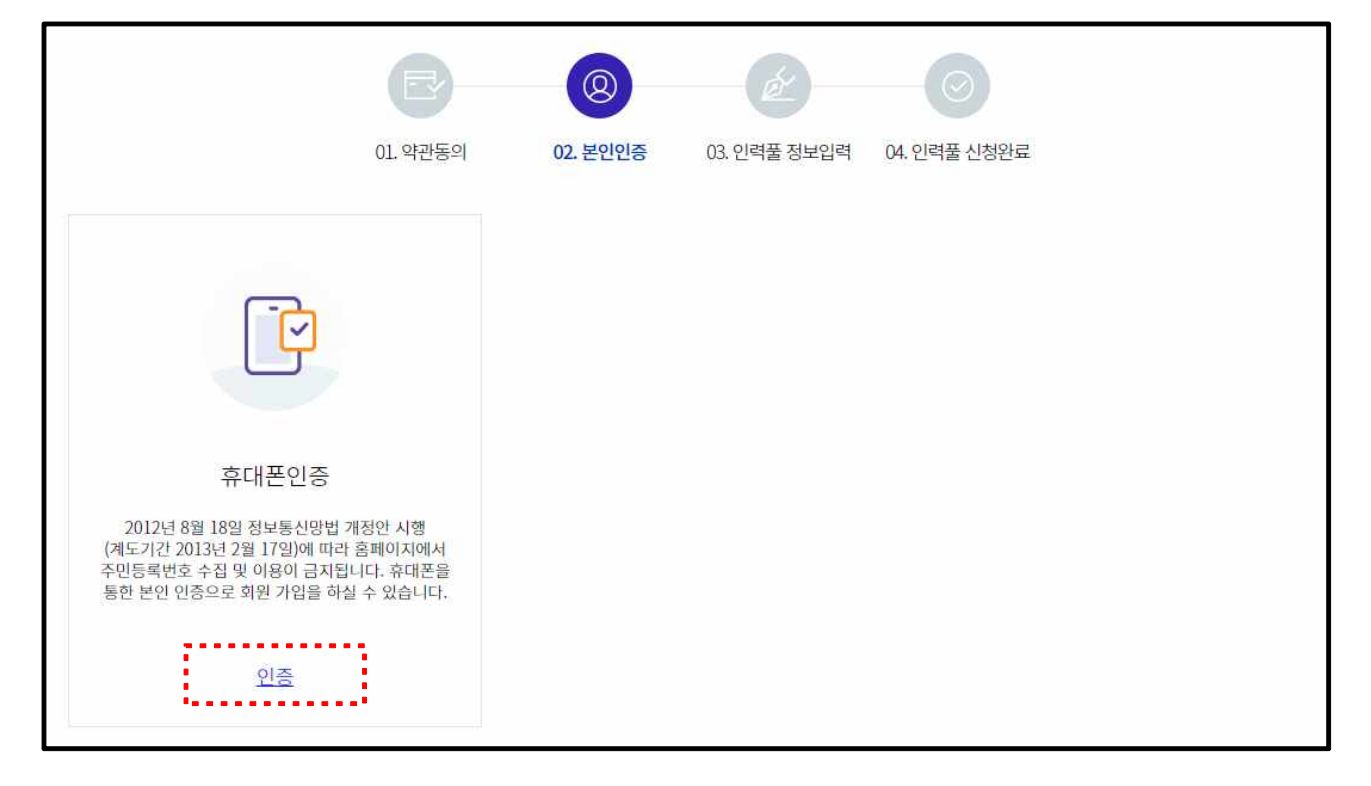

### ※ 휴대폰을 활용하여 본인 인증 후 다음 단계 진행

## **4. 기본정보 입력**

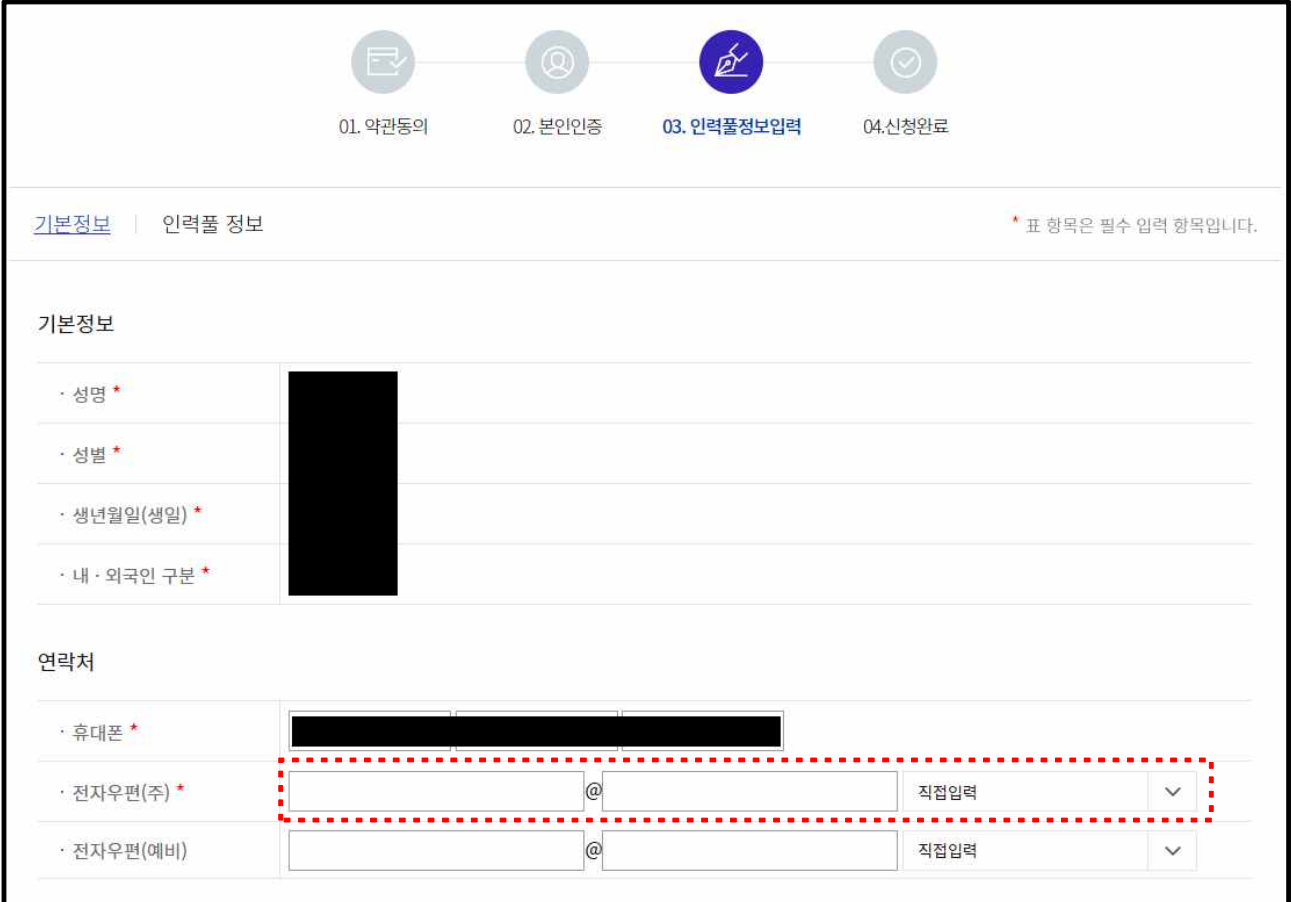

※ 성명, 성별, 생년월일(생일), 내·외국인 구분, 휴대폰 번호는 자동으로 입력됩니다.

( 하단 )

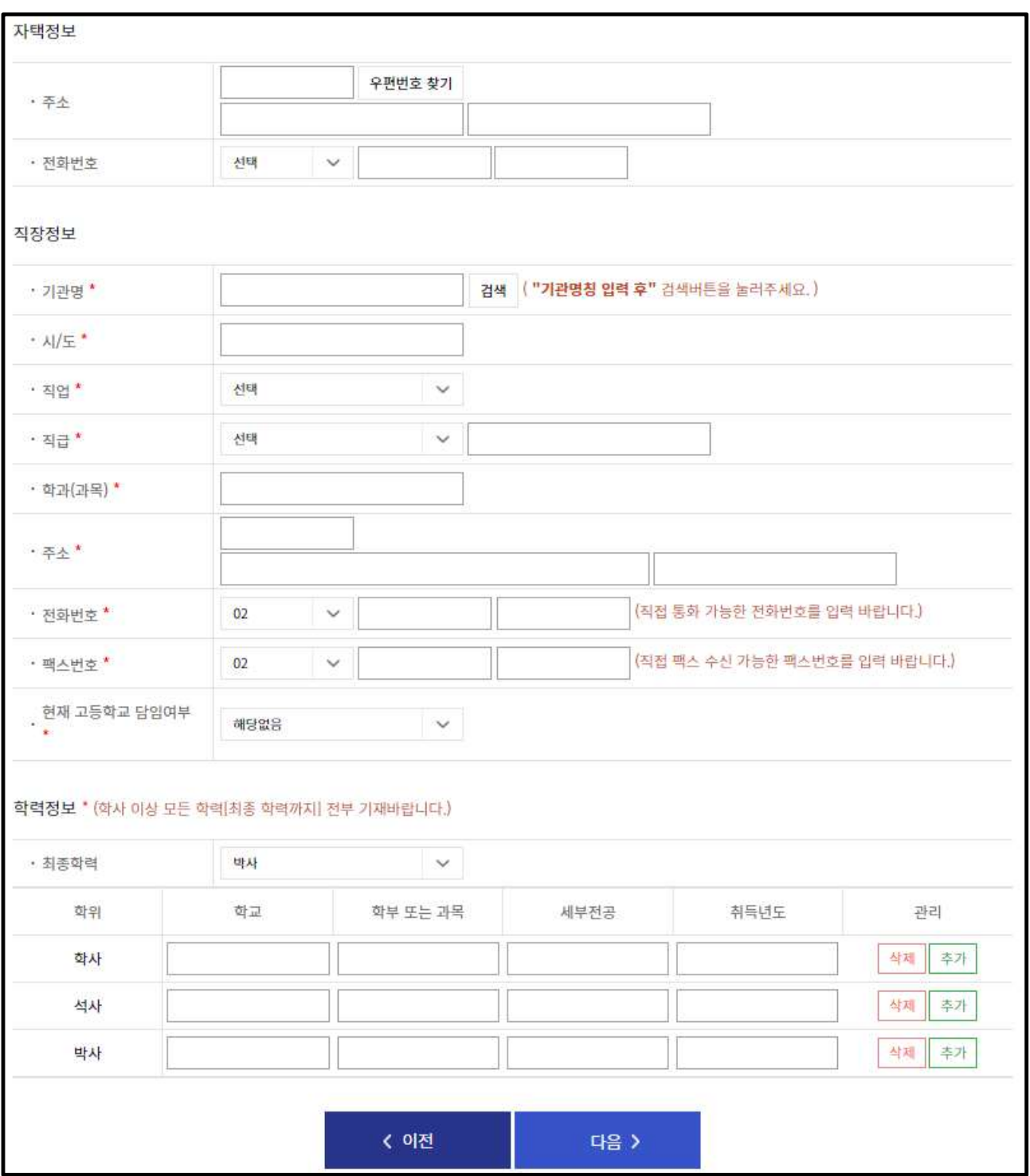

※ 해당하는 기본정보 입력 후 다음 단계 진행

- ※ 직장정보의 경우 기관명을 검색하면 시/도, 주소, 전화번호, 팩스번호는 자동으로 입력됩니다.
- ※ 소속 기관이 검색되지 않을 시 kicect@kice.re.kr 로 성명, 기관명 및 연락처 전송 부탁드립니다.

# **5. 인력풀 정보 입력**

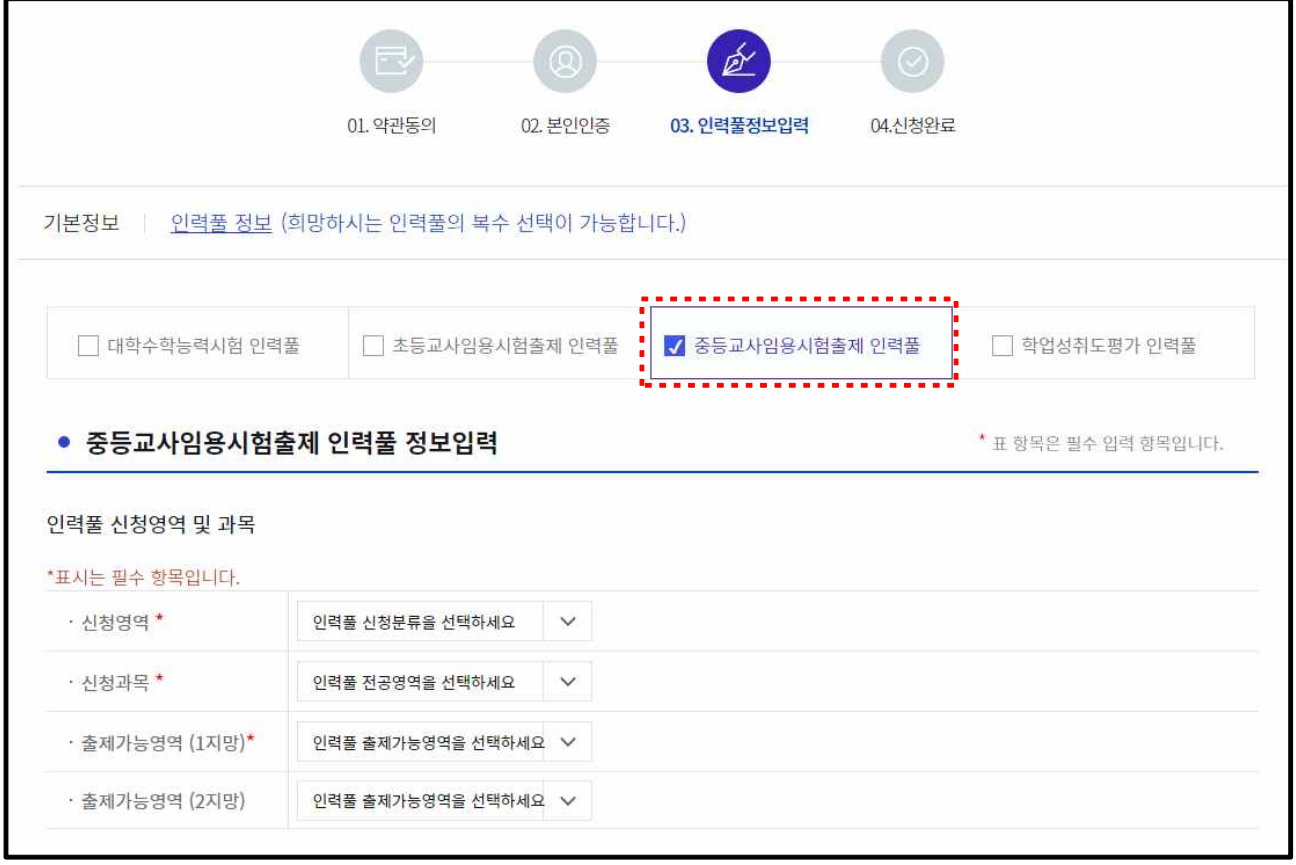

## ※ '중등교사임용시험출제 인력풀' 선택 후 정보 입력

### ( 하단 )

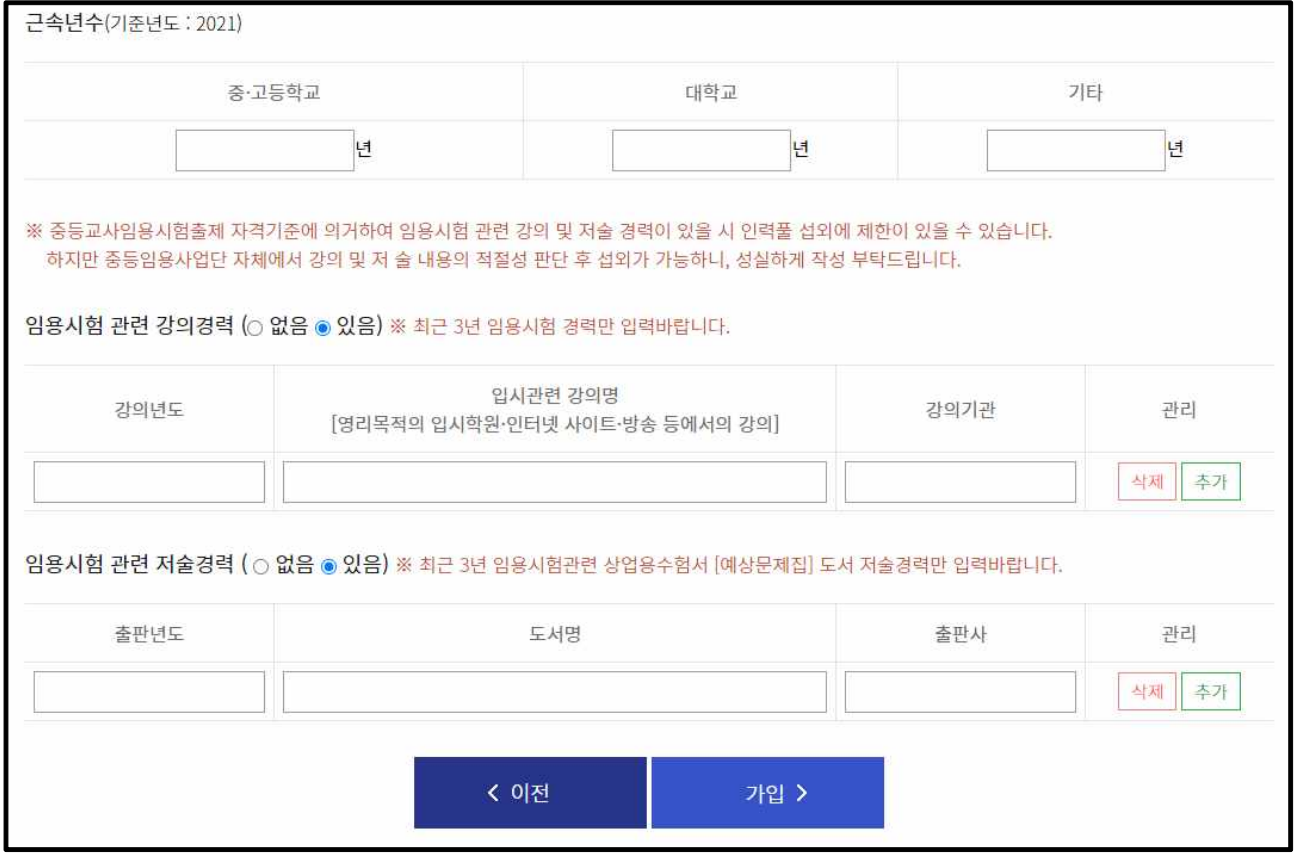

※ 임용시험 관련 강의경력 및 저술경력의 경우, 최근 3년 이내에 초·중등교사 임용시험 관련 **상업용 수험서**(예상 문제집 등)를 집필하거나 **임용학원이나 영리 목적의 인터넷·방송 등에서 초·중등교사임용시험 관련 강의나 특강**을 진행한 경우를 말하며, 해당 사항이 있을 경우 성실하게 입력 부탁드립니다.

### **6. 인력풀 등재 신청 완료 및 승인 대기**

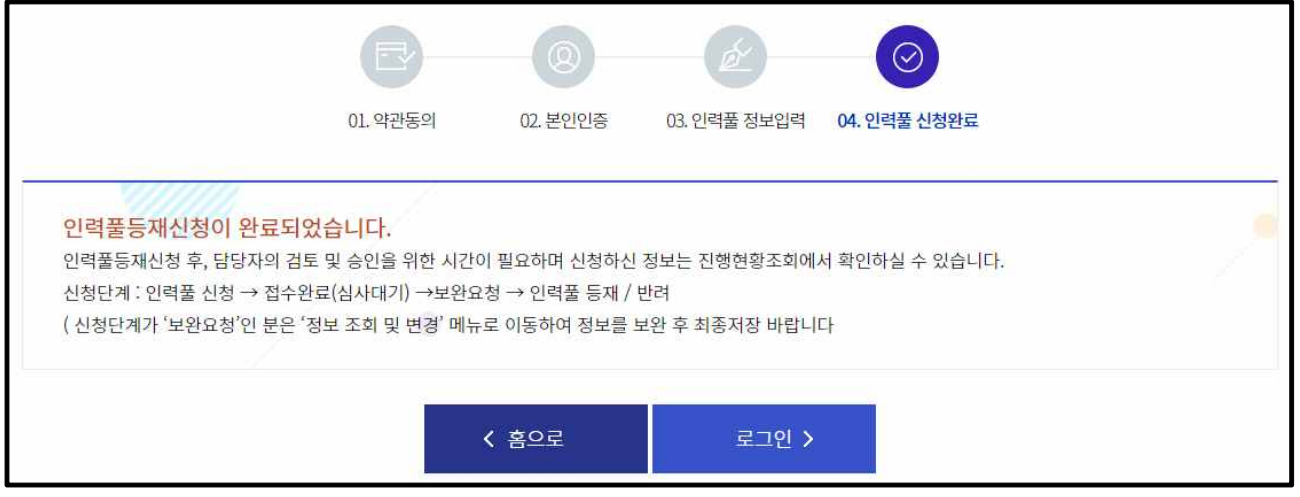

※ 해당 창이 보이면 접수가 완료된 것이며, 접수완료 후 심사를 거쳐 등 재/반려 또는 보완요청이 될 수 있습니다.

# **■ 중등 임용시험 통합인력풀 (https://pool.kice.re.kr) 정보 수정 안내**

#### **1. 통합인력풀 로그인하기**

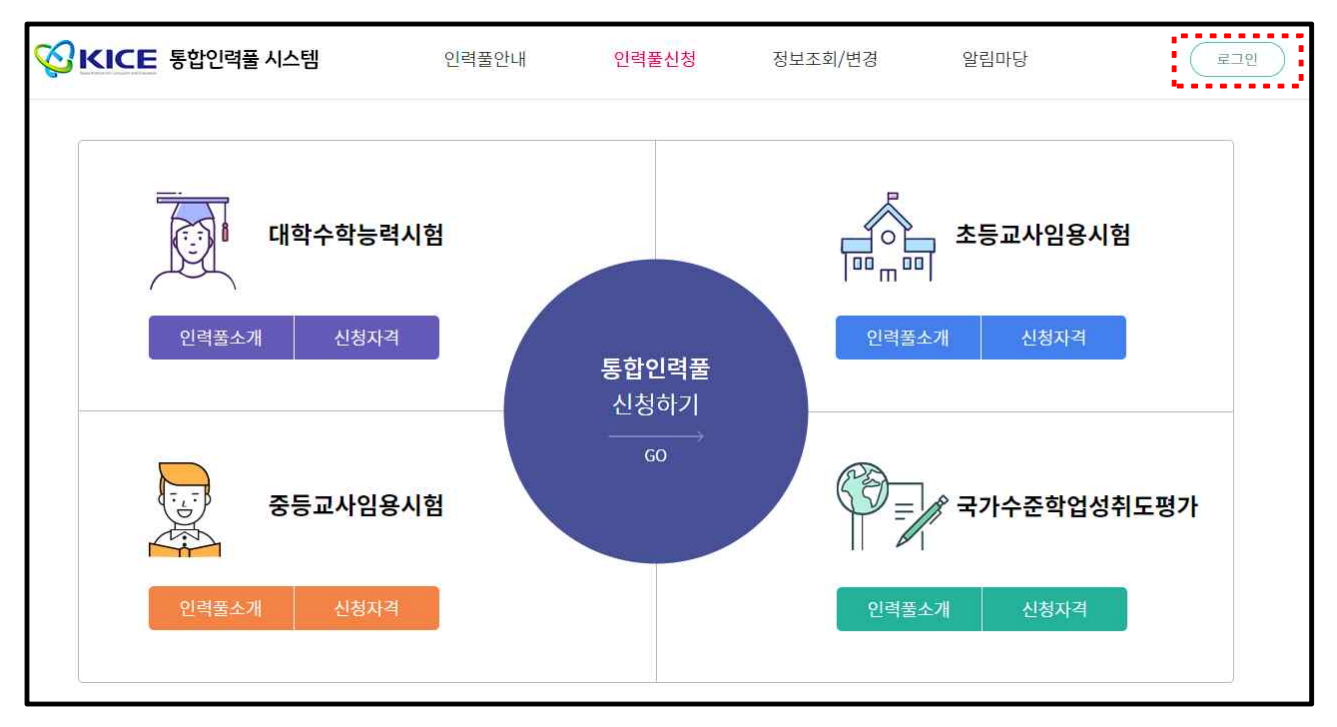

※ 사이트 접속 시 구글 크롬(Chrome) 또는 마이크로소프트 엣지(Edge) 사용 부탁드립니다. 인터넷 익스플로러(Internet Explorer)로 접속 시 본인 인증이 원활히 진행되지 않을 수 있습니다.

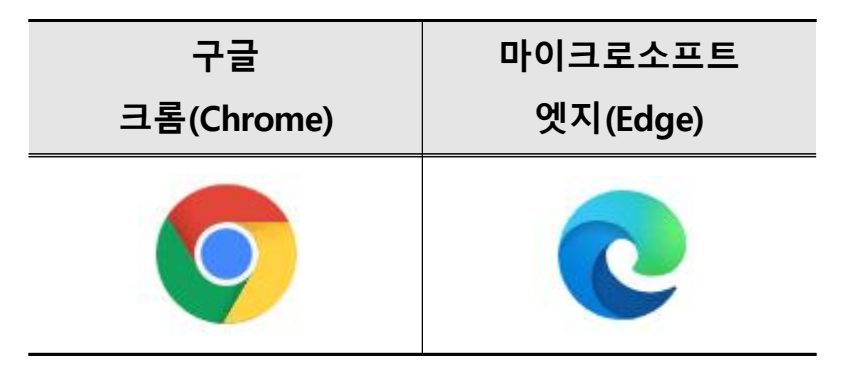

**2. 본인 인증**

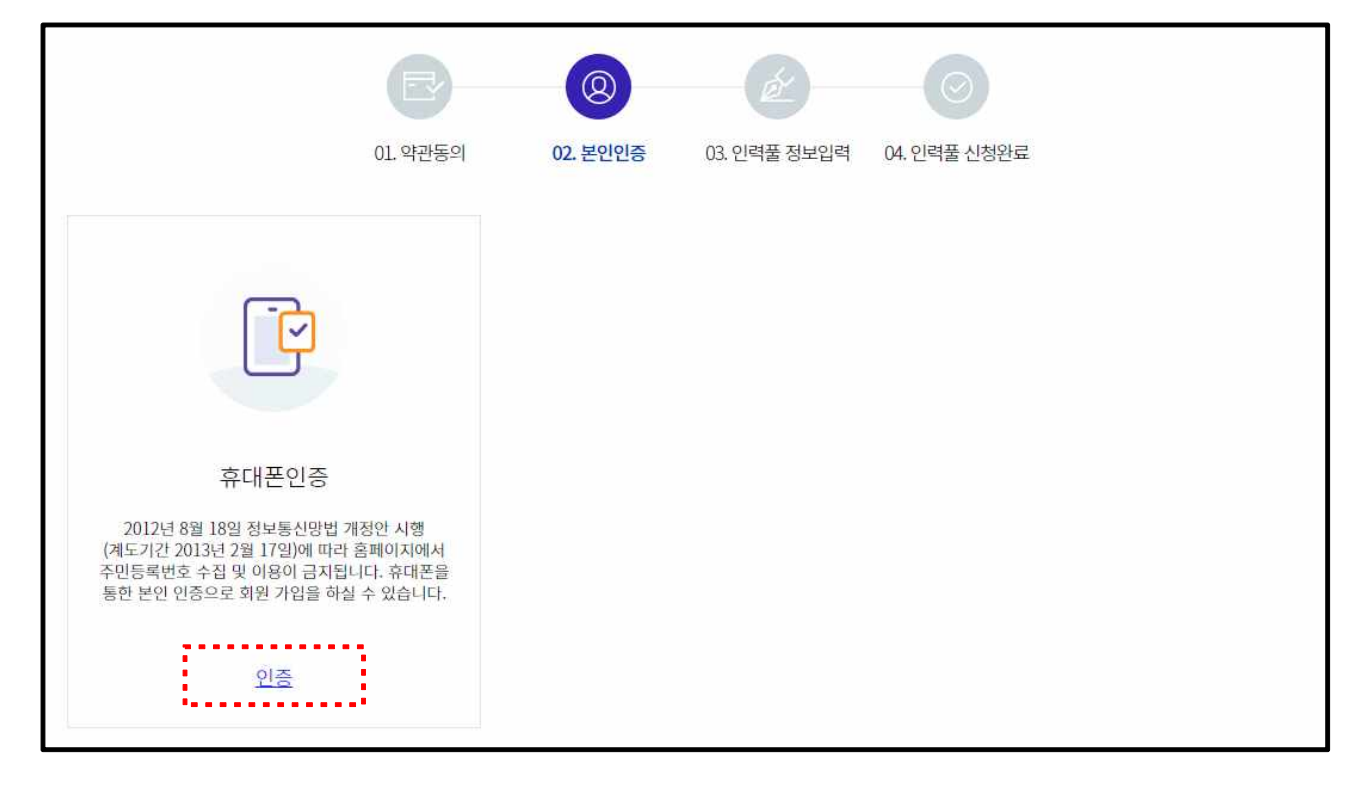

### ※ 휴대폰을 활용하여 본인 인증 후 다음 단계 진행

#### **3. 정보조회/변경**

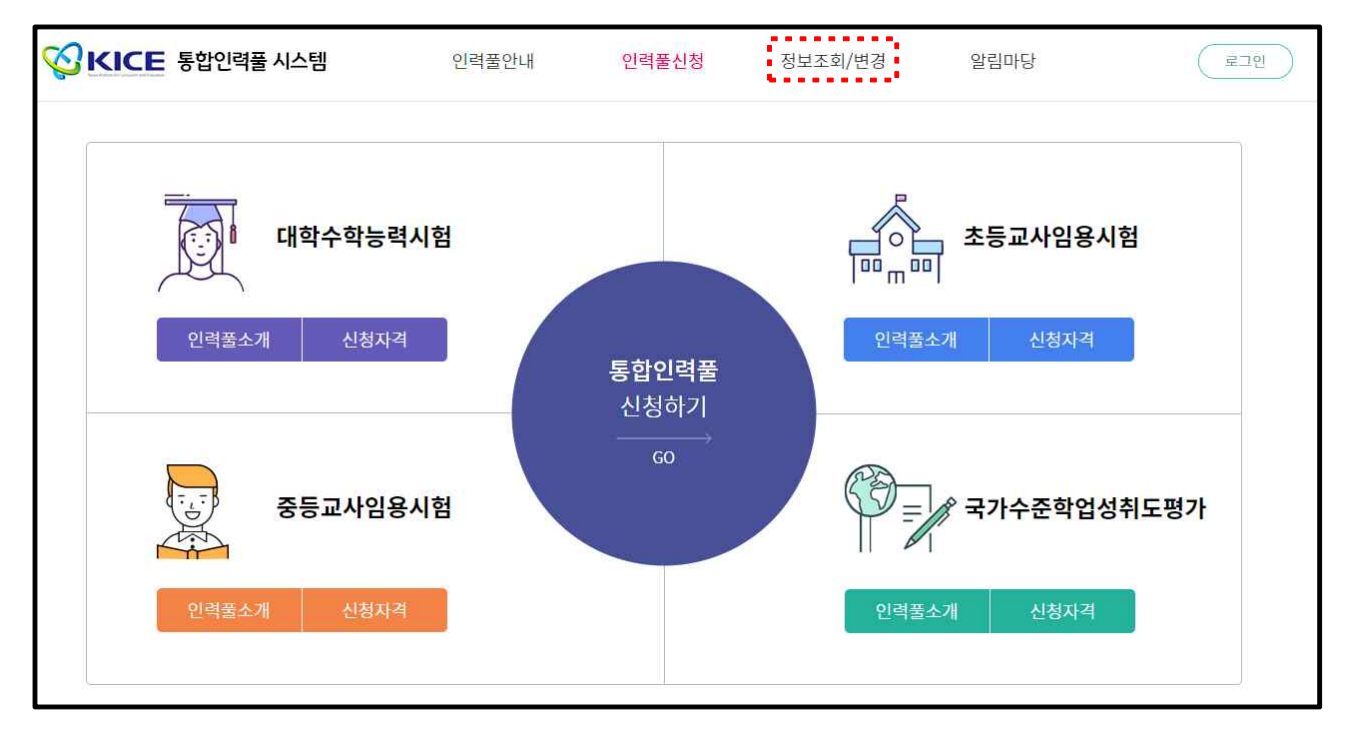

※ 상단의 정보조회/변경 클릭

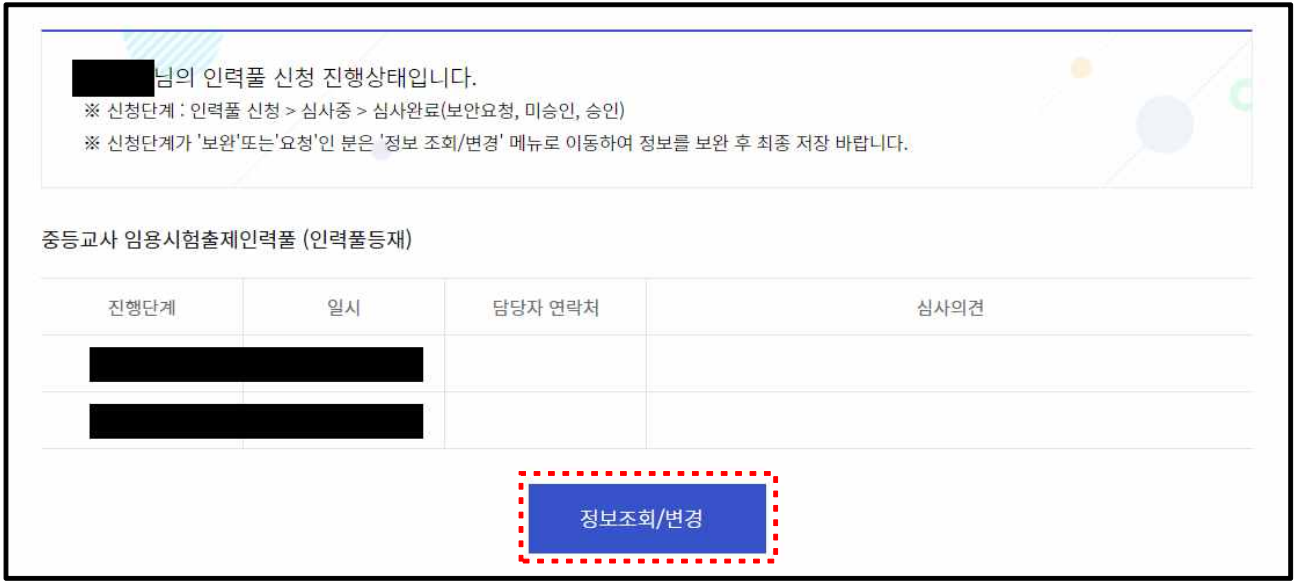

※ 하단의 정보조회/변경 클릭

### **4. 중등교사임용시험출제인력풀 정보수정**

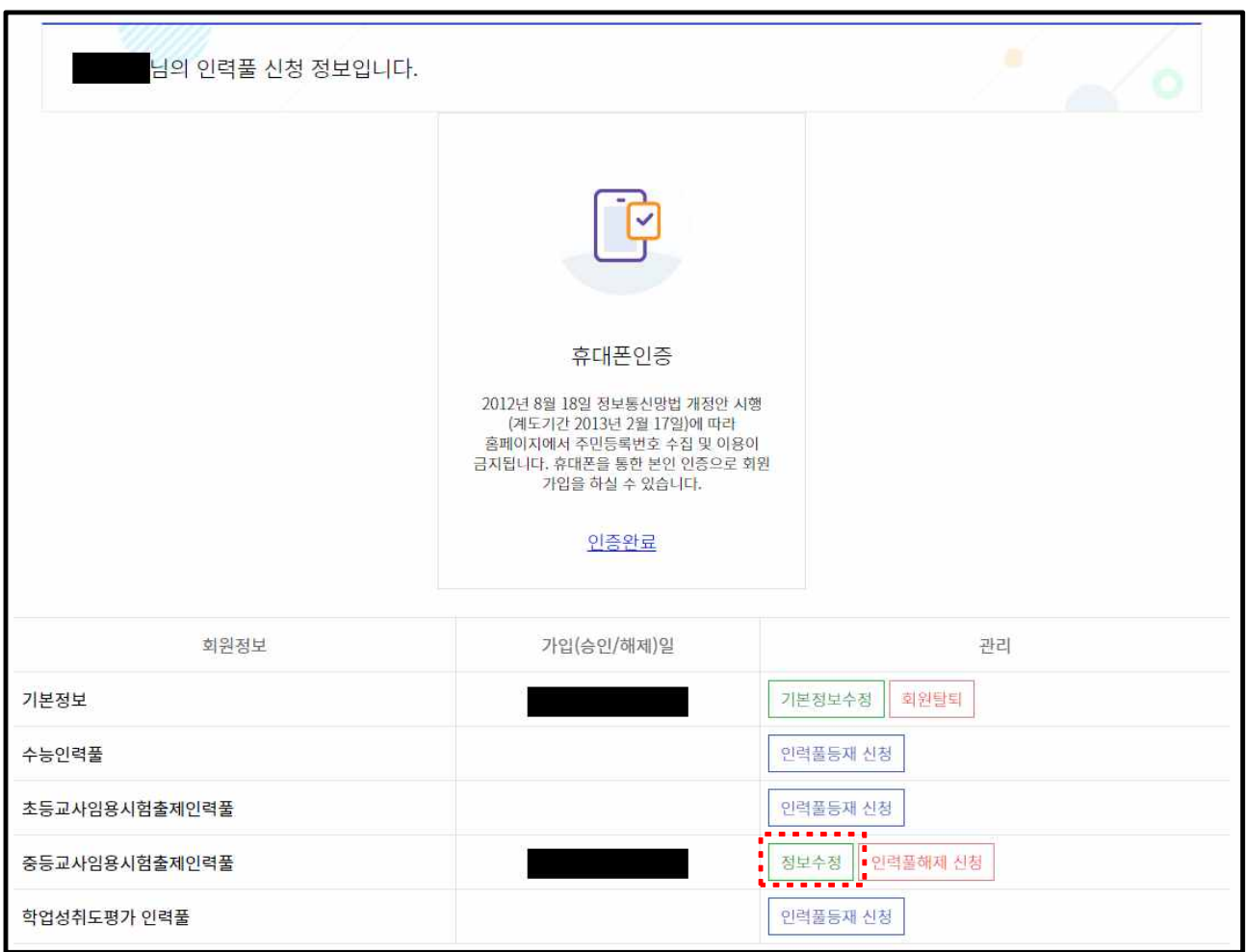

### ※ 하단의 '중등교사임용시험출제인력풀' 정보수정 클릭 후 다음 단계 진행

( 상단 )

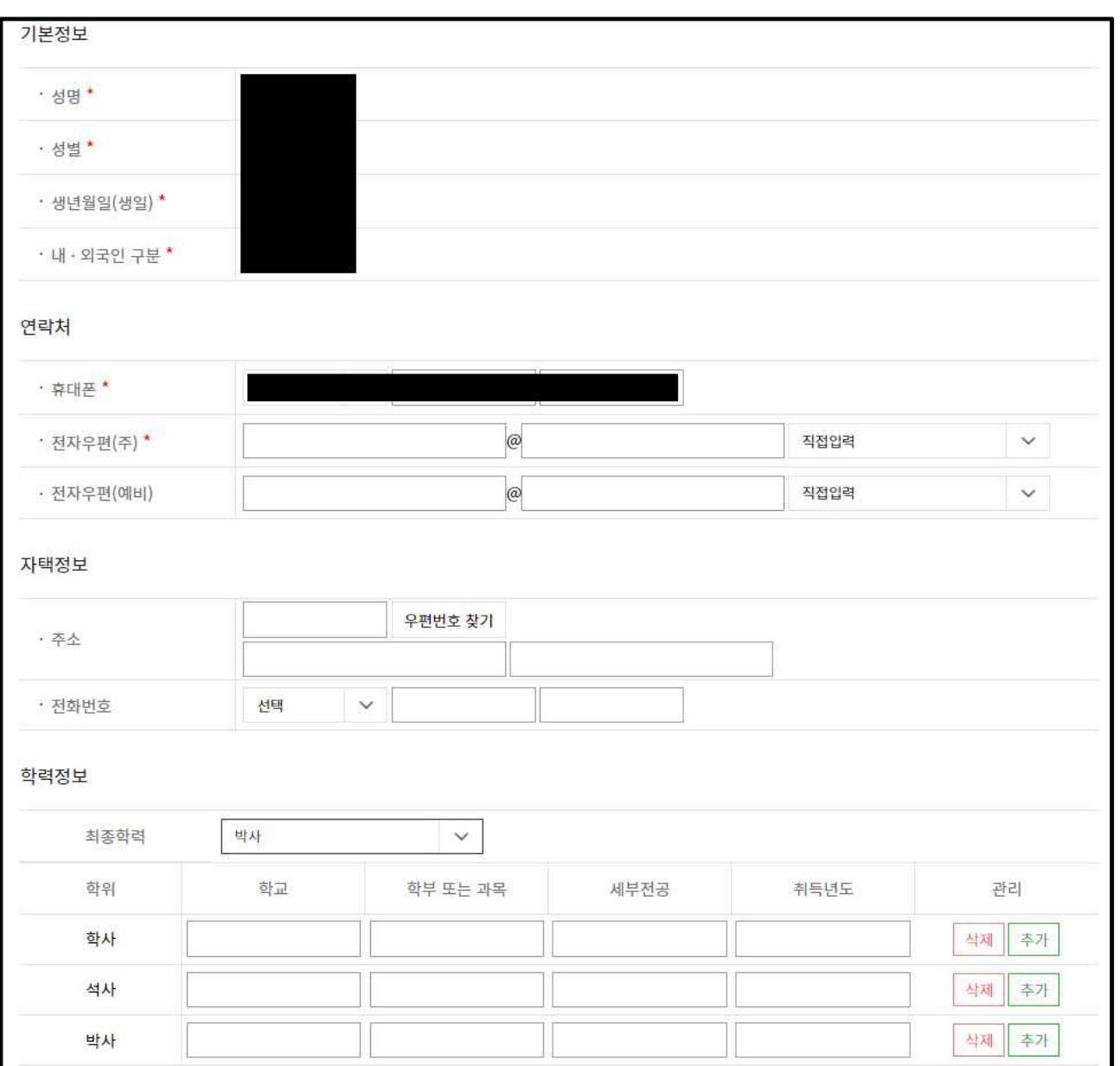

※ 성명, 성별, 생년월일(생일), 내·외국인 구분, 휴대폰 번호는 자동으로 입력됩니다.

### ( 중단 )

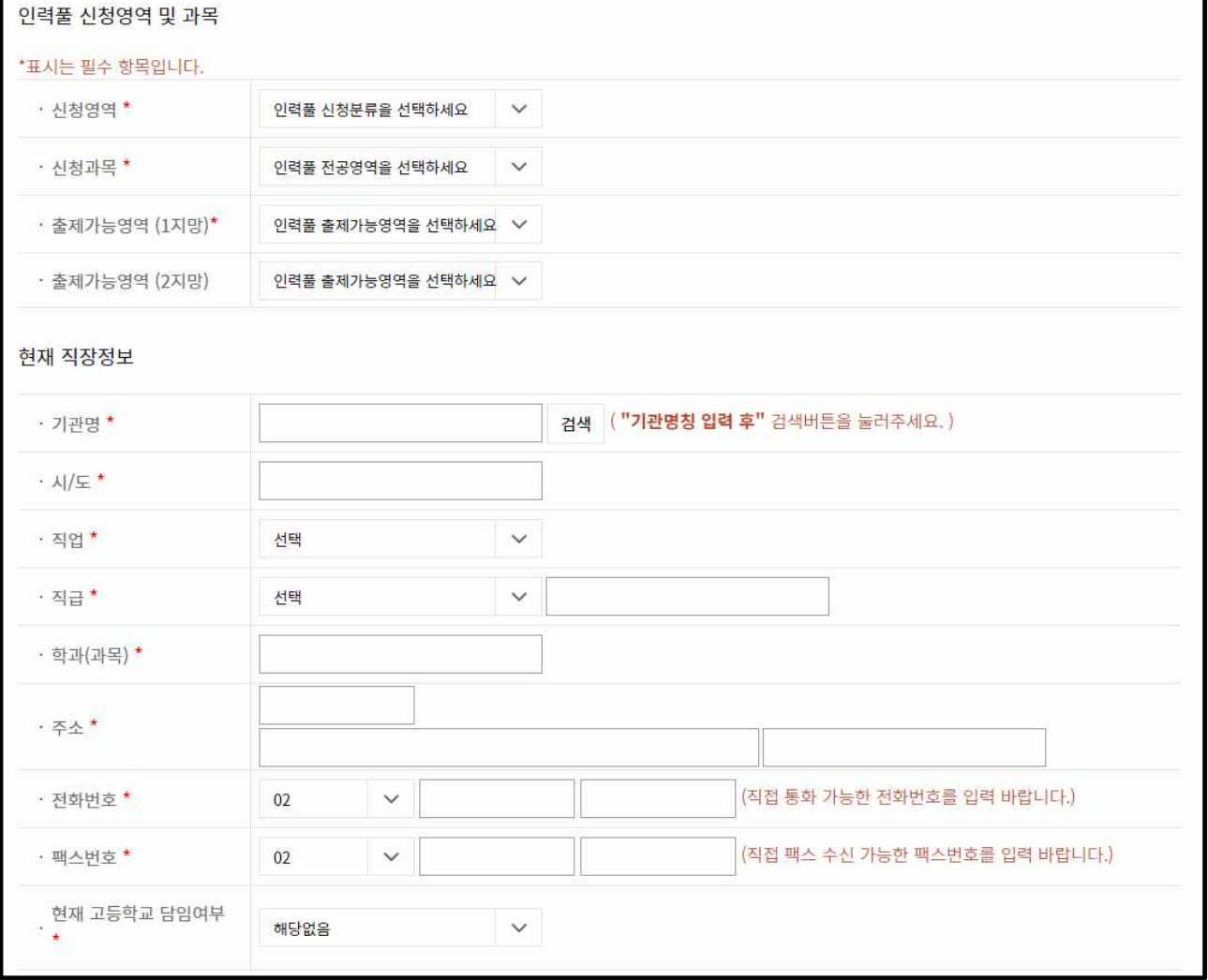

- ※ 직장정보의 경우 기관명을 검색하면 시/도, 주소, 전화번호, 팩스번호는 자동으로 입력됩니다.
- ※ 소속 기관이 검색되지 않을 시 kicect@kice.re.kr 로 성명, 기관명 및 연락처 전송 부탁드립니다.

( 하단 )

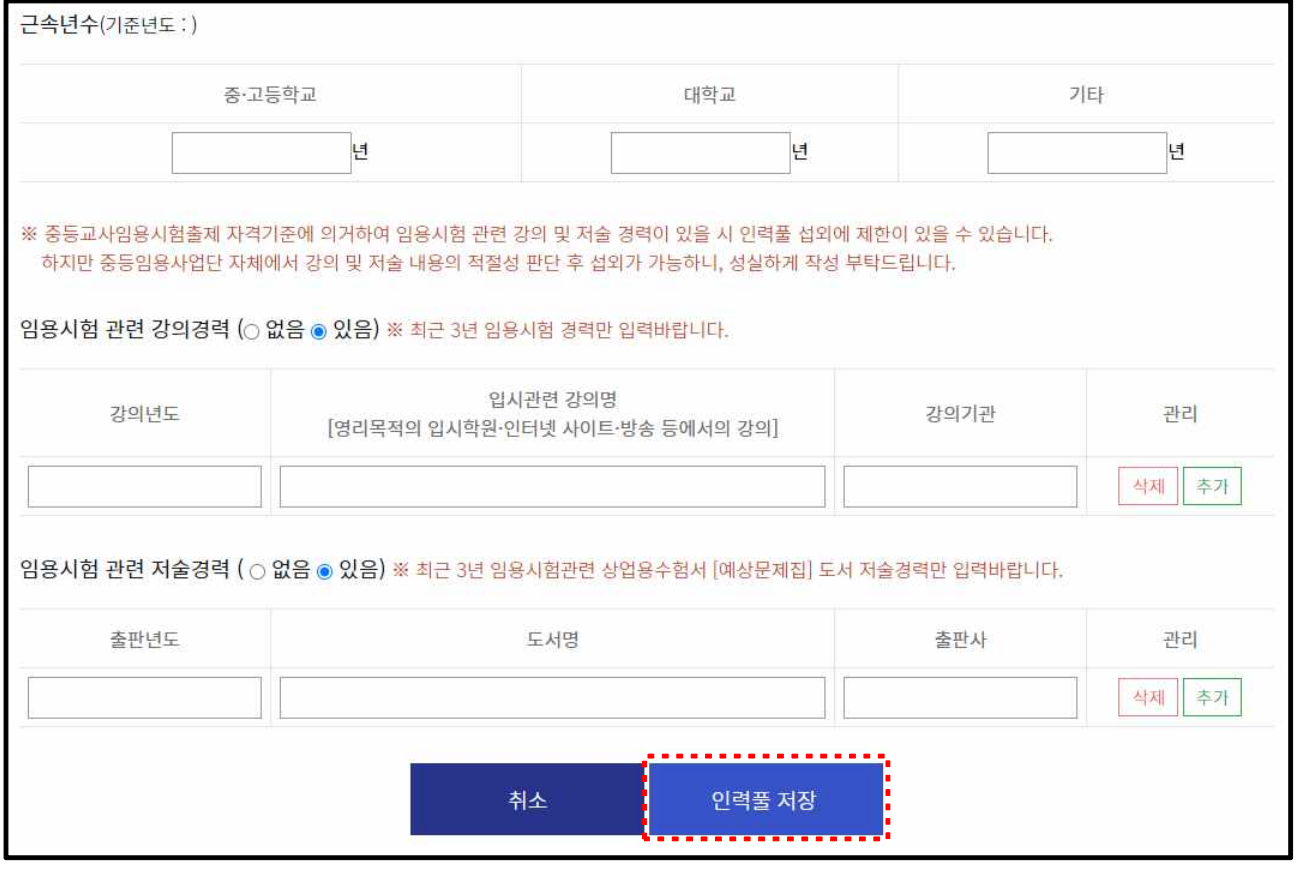

※ 임용시험 관련 강의경력 및 저술경력의 경우, 최근 3년 이내에 초·중등교사 임용시험 관련 **상업용 수험서**(예상 문제집 등)를 집필하거나 **임용학원이나 영리 목적의 인터넷·방송 등에서 초·중등교사임용시험 관련 강의나 특강**을 진행한 경우를 말하며, 해당 사항이 있을 경우 성실하게 입력 부탁드립니다.

**5. 인력풀 정보수정 완료 및 승인 대기**

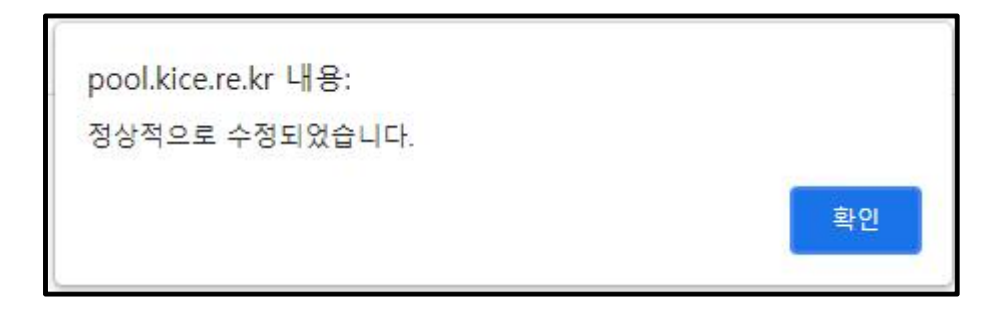

※ 해당 창이 보이면 접수가 완료된 것이며, 접수완료 후 심사를 거쳐 등 재/반려 또는 보완요청이 될 수 있습니다.